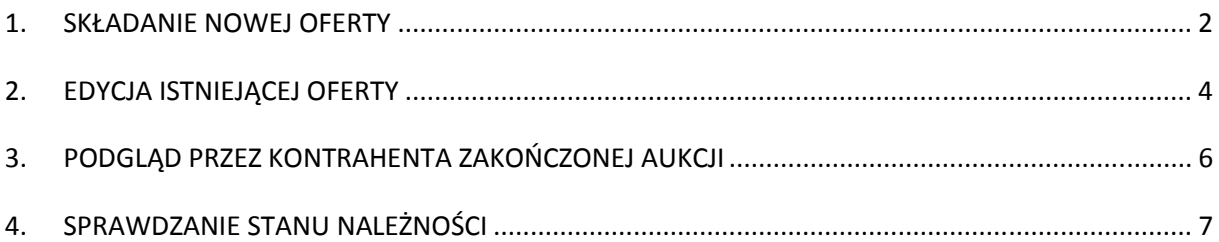

## **1. SKŁADANIE NOWEJ OFERTY**

Kontrahent po zalogowaniu się do systemu i wejściu do aktywnej aukcji otrzyma następujący formularz składania ofert:

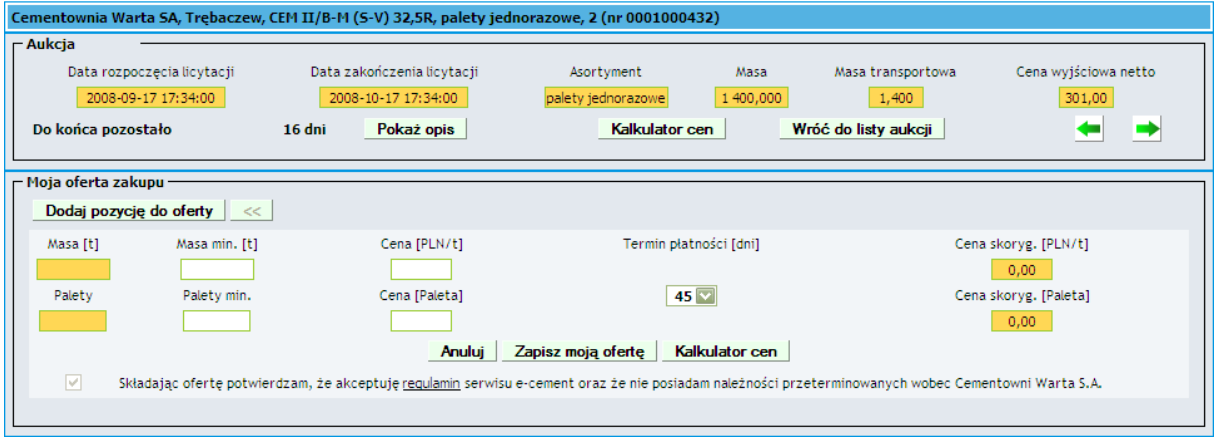

Poprzez kliknięcie przycisku "**Dodaj pozycję do oferty**" użytkownik otrzyma listę aktywnych kontraktów, do których może przyporządkować masy. Kontrakt określa odbiorcę towaru, miejsce dostawy oraz sposób transportu. Jeśli użytkownik nie posiada aktywnych kontraktów w systemie, nie może licytować. Próba dodania pozycji zakończy się komunikatem:

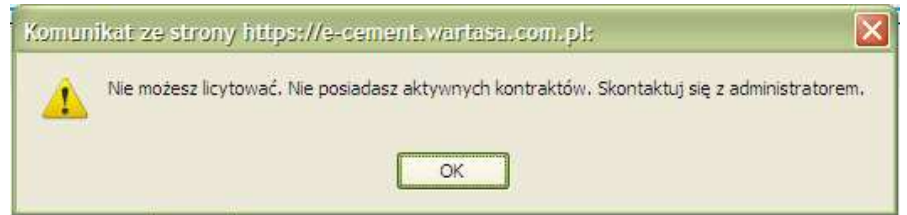

Po kliknięciu przycisku "Dodaj pozycję do oferty" pojawi się pierwsza pozycja z rozwijaną listą kontraktów:

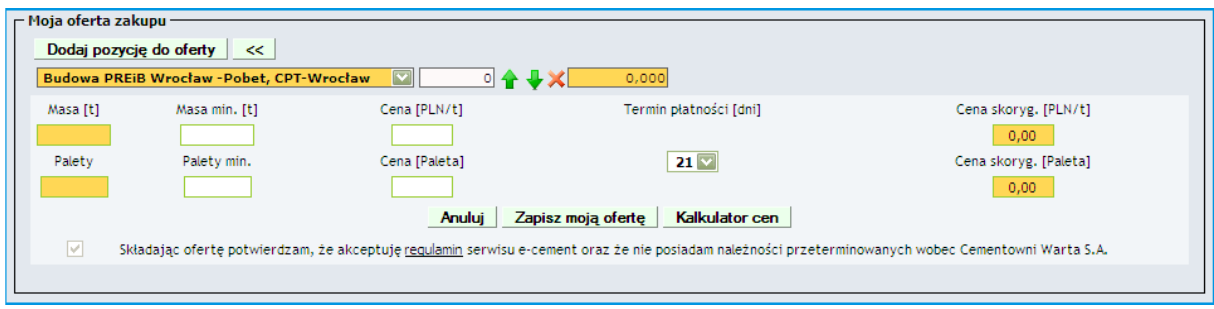

Użytkownik wybiera kontrakt z rozwijanej listy a następnie wprowadza masę. Nazwa pozycji tworzona jest w następujący sposób:

*<nazwa odbiorcy>, <rodzaj transportu> - <miejsce dostawy>* 

Masa może być wprowadzona na kilka sposobów:

- Poprzez wpisanie z klawiatury liczby palet (zostaje to automatycznie przeliczone na masę)

- Poprzez kliknięcie na strzałki zmniejszające **la** lub zwiększające **in** masę
- Poprzez użycie strzałki "górnej" lub "dolnej" na klawiaturze

W celu uproszczenia formularza i uniknięcia potencjalnych błędów, pola do wprowadzania masy nie mogą być edytowane przez użytkowników (z wyjątkiem masy minimalnej).

Użytkownik nie może dodać więcej pozycji niż posiada aktywnych kontraktów. Np. użytkownik, który posiada 3 aktywne kontrakty przy próbie dodania czwartej pozycji otrzyma komunikat:

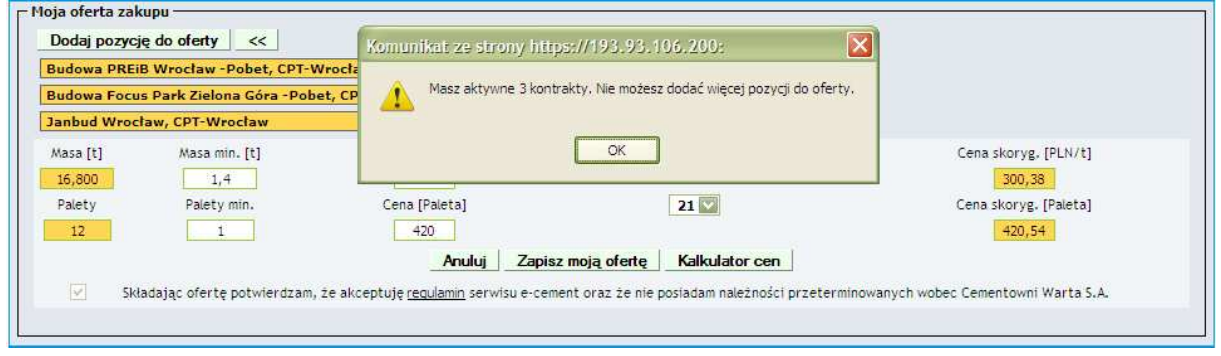

System pilnuje aby całkowita suma mas poszczególnych pozycji nie przekroczyła masy wystawionej na aukcji.

W przypadku składania nowej oferty pozycje mogą być dowolnie usuwane poprzez kliknięcie ikony . Przed usunięciem pozycji wymagane jest potwierdzenie. Usunięcie pozycji skutkuje odjęciem masy z pozycji od całkowitej sumy mas.

Użytkownik nie może przypisać masy jednocześnie do dwóch pozycji z tym samym kontraktem. Przy takiej próbie otrzyma komunikat:

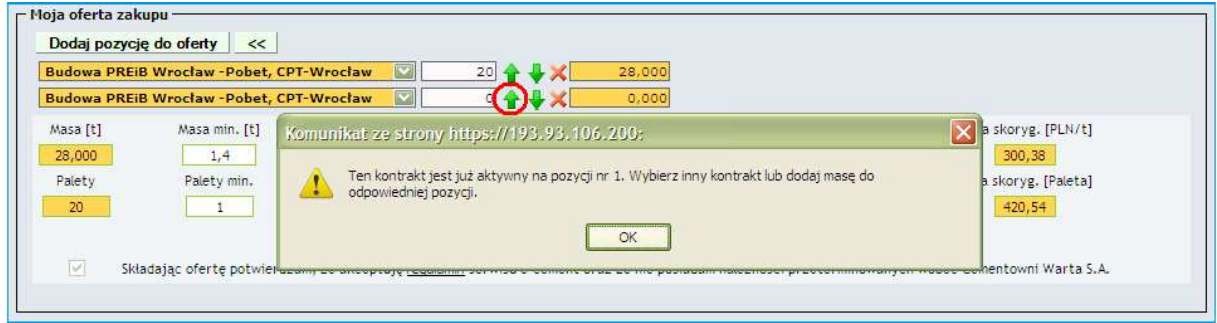

W przypadku gdy na aukcję nałożony jest limit masy, użytkownik może złożyć tylko jedną ofertę (zasady bez zmian). System pilnuje aby całkowita suma mas z poszczególnych pozycji nie przekroczyła nałożonego przez administratora limitu masy. W przypadku przekroczenia limitu masy wyświetlany jest komunikat:

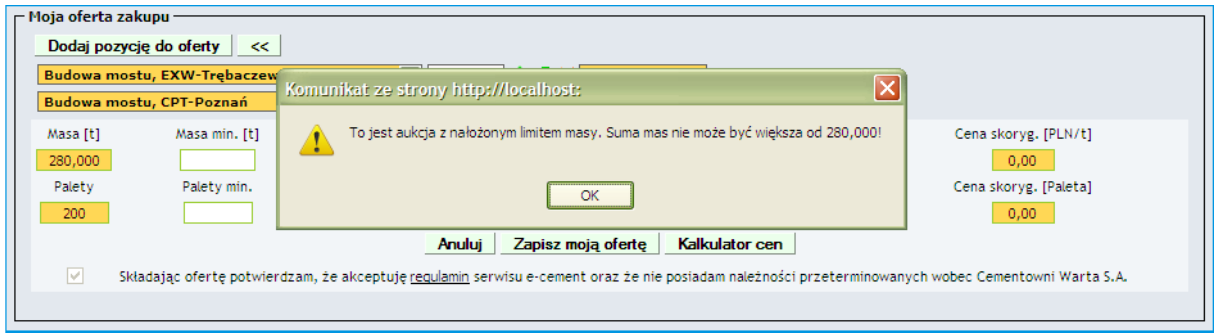

# **2. EDYCJA ISTNIEJĄCEJ OFERTY**

Po kliknięciu przycisku "Zmień" zostają automatycznie wczytane do edycji wszystkie pozycje utworzone dla danej oferty:

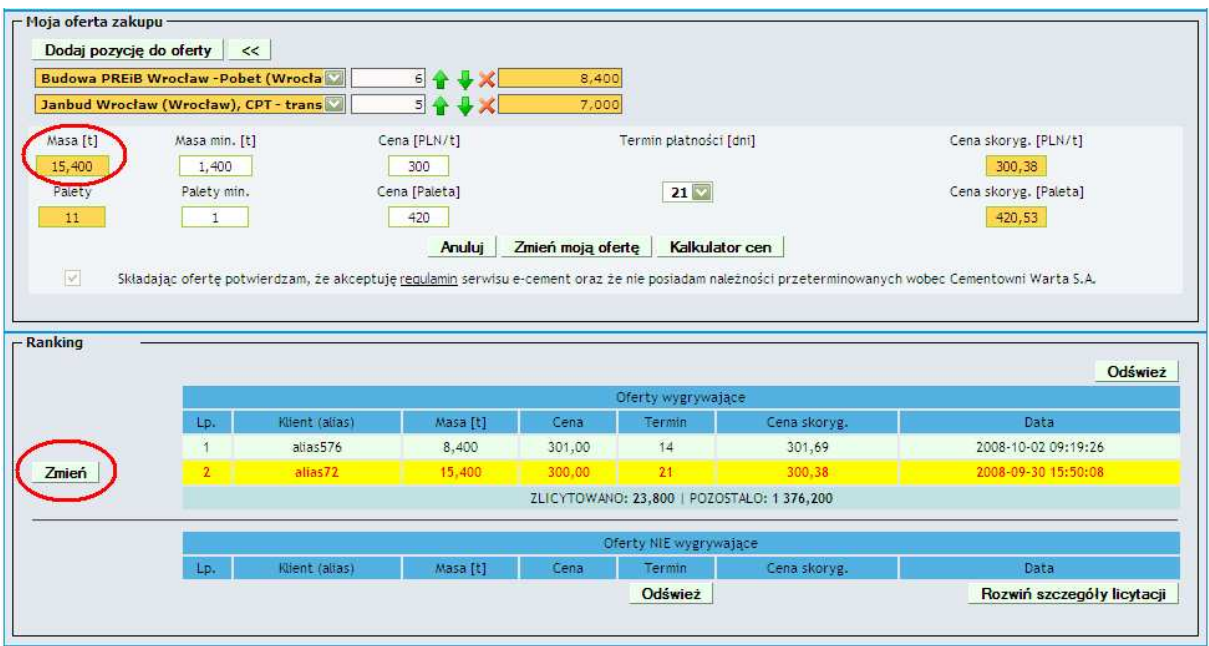

Podczas modyfikacji pozycji poziom masy nie może zejść poniżej masy zadeklarowanej w poprzedniej ofercie (w powyższym przykładzie progiem jest 15,4 tony)

Użytkownik może zmienić kontrakt dla danej pozycji – jednak nie może zmniejszyć masy ani usunąć tej pozycji.

**Uwaga:** Pozycja może być usunięta tylko jeśli przyporządkowana do pozycji masa będzie równa 0 tzn. jeśli użytkownik wcześniej przepisze masę do innego kontraktu!

Próba usunięcia pozycji:

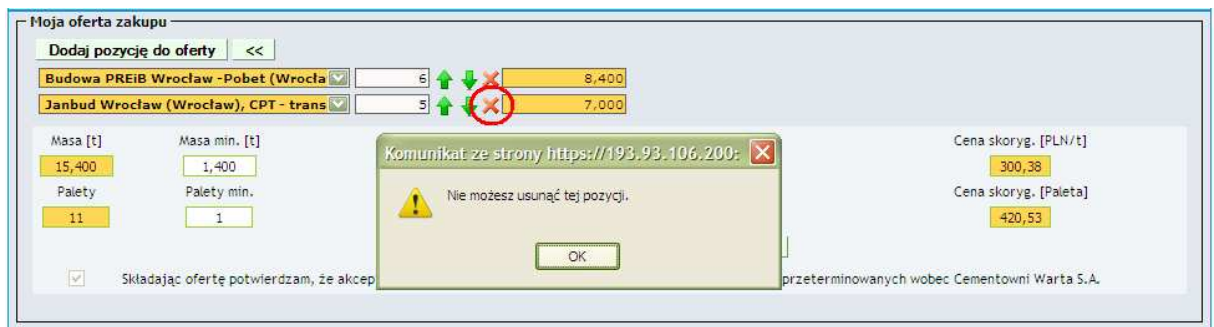

Przepisanie masy do pozycji wyżej i usunięcie zbędnej pozycji:

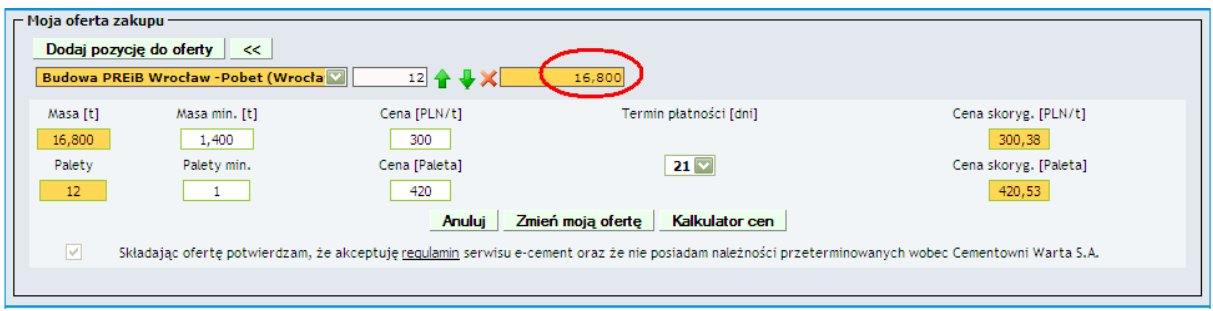

W przypadku wystąpienia redukcji masy, system odejmuje masę począwszy od pozycji oferty z najniższym priorytetem. Priorytet określony jest poprzez kolejność pozycji. Na poniższym rysunku strzałka pokazuje kierunek odejmowania masy w przypadku wystąpienia redukcji.

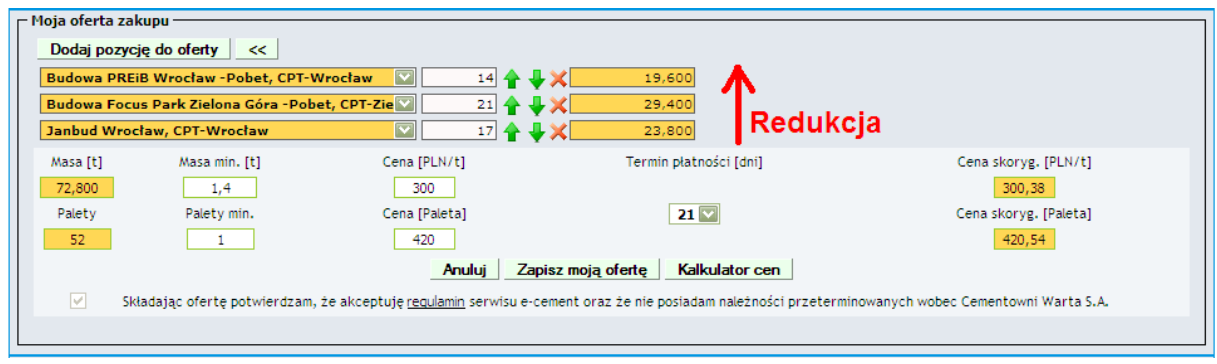

## **3. PODGLĄD PRZEZ KONTRAHENTA ZAKOŃCZONEJ AUKCJI**

Kontrahent po zakończeniu aukcji może uruchomić podgląd aukcji z zakładki "Moje aukcje". Przy każdej z wygrywających ofert kontrahenta pojawi się ikona , której kliknięcie spowoduje wyświetlenie szczegółowej informacji na temat pozycji oferty i redukcji masy. Kontrahent nie może uruchomić szczegółowego podglądu nie swoich ofert.

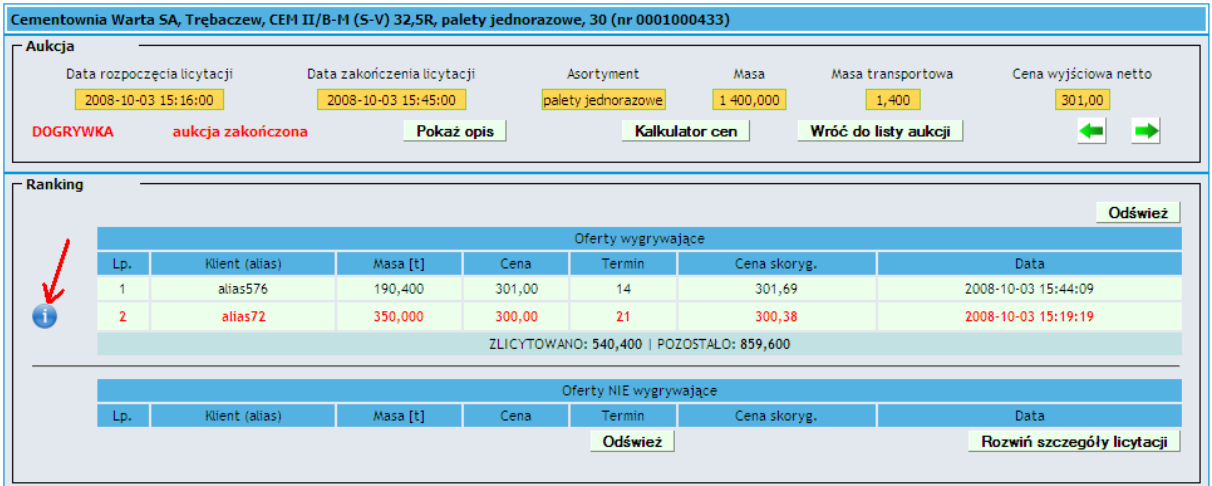

Informacja szczegółowa pojawi się nad tabelą z rankingiem aukcji. Oferta, dla której uruchomiliśmy podgląd szczegółowy oznaczona jest kolorem żółtym.

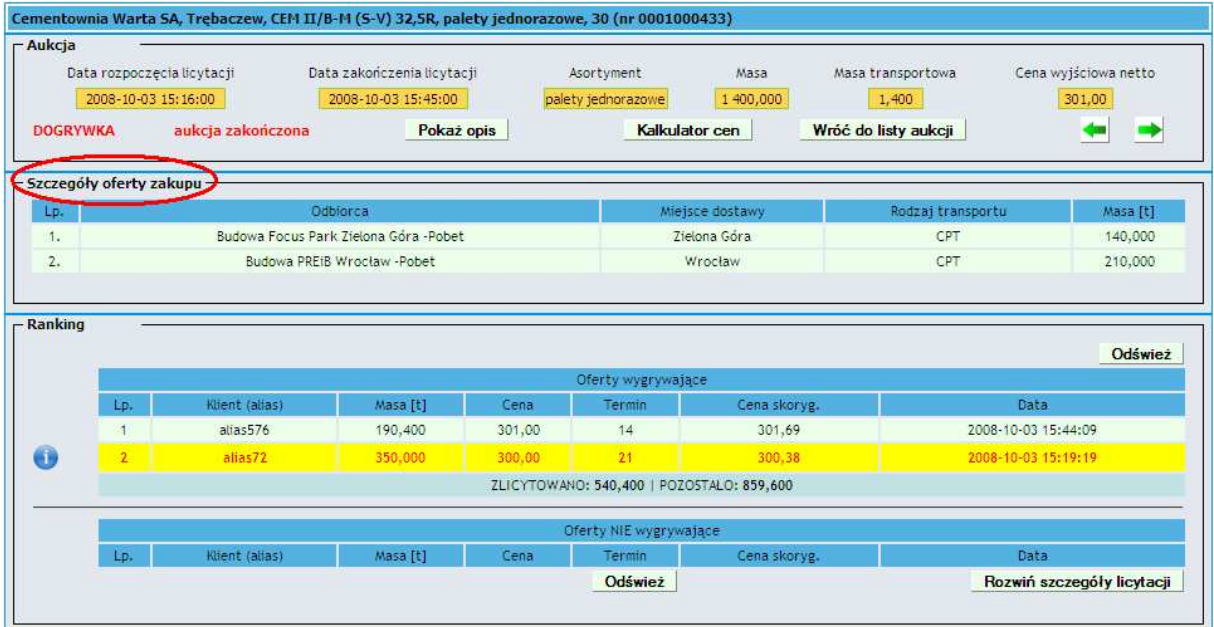

W przypadku wystąpienia redukcji, szczegóły oferty zawierają oznaczenie, z których pozycji odjęto masę (zgodnie z opisanymi wyżej zasadami).

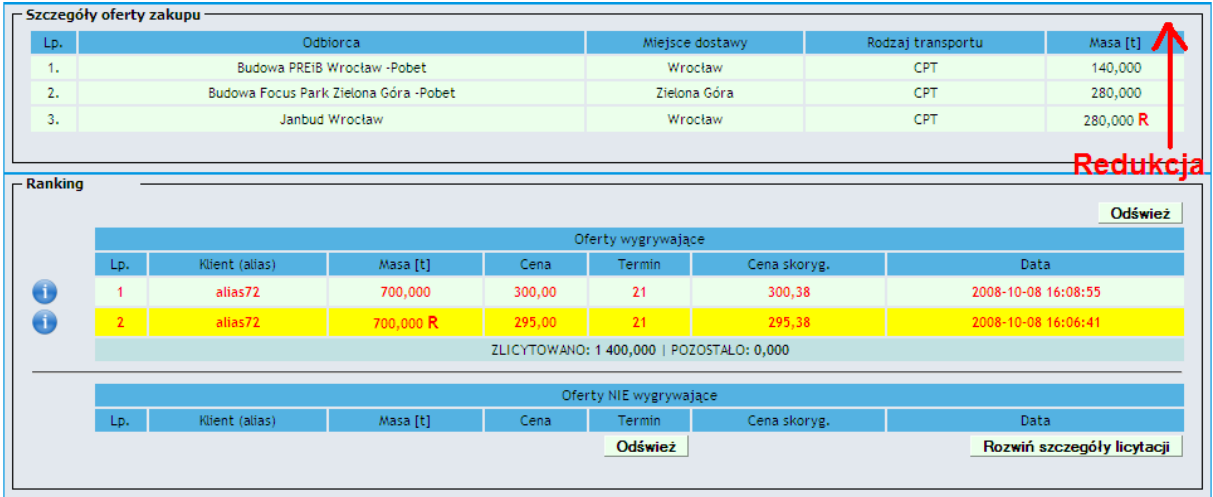

### **4. SPRAWDZANIE STANU NALEŻNOŚCI**

#### **a) Sprawdzanie maksymalnego przeterminowania należności**

Informacje o należnościach zasilane są z systemu SAP. W przypadku przekroczenia przez kontrahenta maksymalnego przeterminowania należności system E-cement blokuje kontrahentowi możliwość składania ofert. Kontrahent przy próbie złożenia oferty otrzyma komunikat:

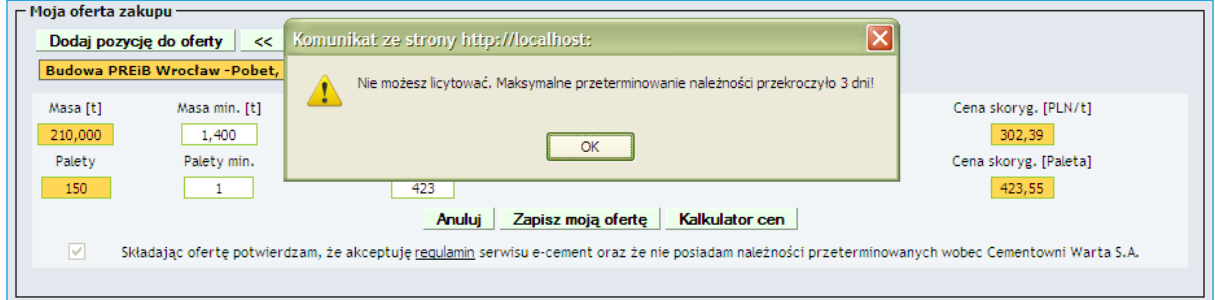

#### **b) Ograniczenie wielkości sprzedaży**

Dla każdego kontrahenta licytującego w systemie E-cement nałożone jest ograniczenie wielkości sprzedaży do kwoty niewykorzystanego limitu kredytowego tzn. sprawdzenie przekroczenia zdefiniowanego kredytu kupieckiego w stosunku stanu należności (z systemu SAP) dając klientowi dodatkowy bufor równy 5000 PLN. Maksymalna wartość za jaką klient może nabyć cement liczona jest wg wzoru:

#### **(Limit kredytowy – Należności) + Bufor**

Jeśli użytkownik składając ofertę przekroczy pozostały limit zakupu oferta nie zostanie przyjęta a na ekranie pojawi się informacja o przekroczeniu limitu. Przy obliczaniu limitu brane są pod uwagę wszystkie wygrywające oferty kontrahenta z aktywnych aukcji.

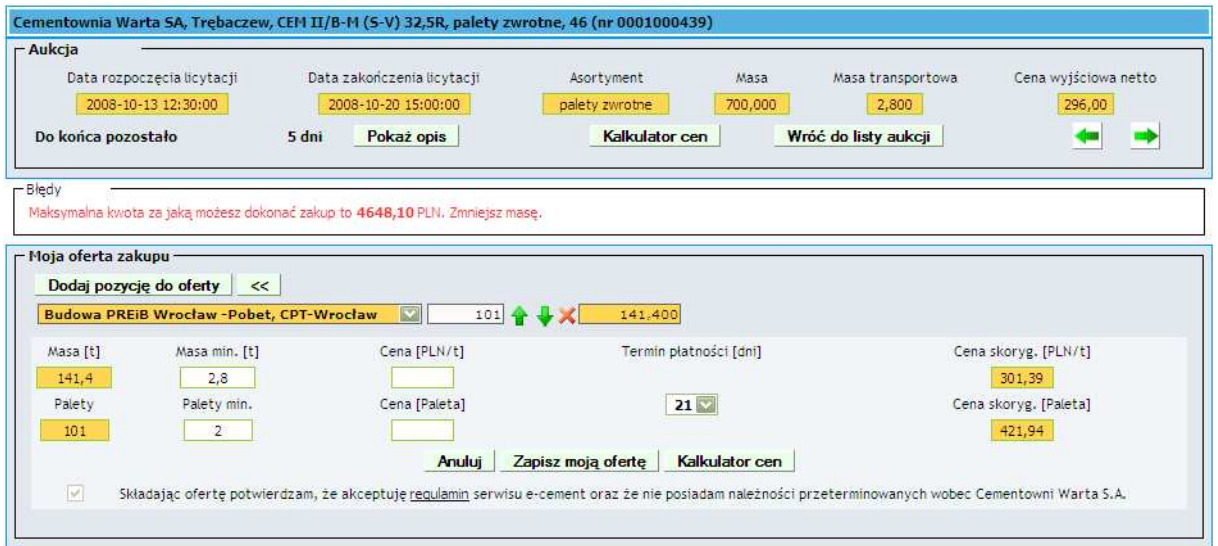

Jeśli wyliczony limit kredytowy ma wartość < 0. Możliwość złożenia oferty zostanie zablokowana.

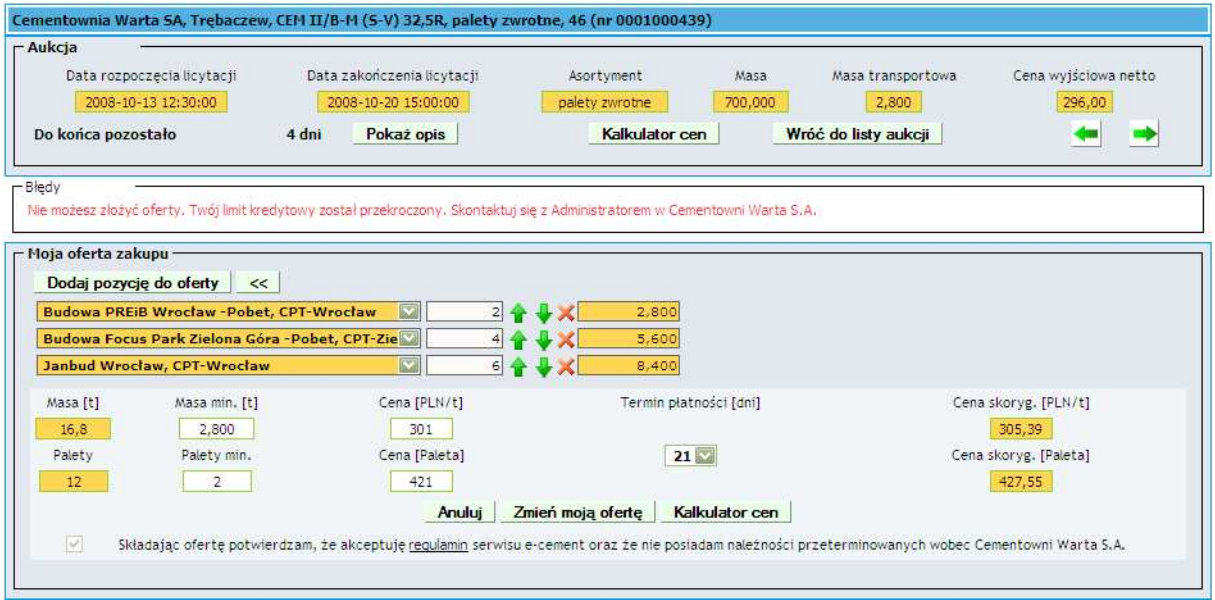